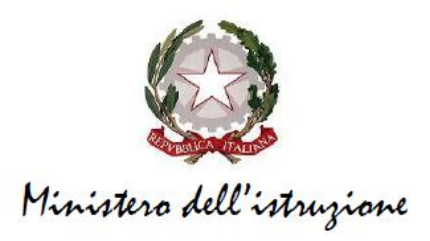

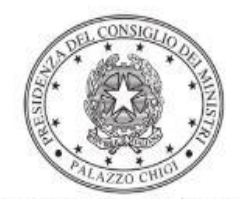

Dipartimento per la programmazione e il coordinamento della politica economica

## **FONDI STRUTTURALI EUROPEI – PROGRAMMA OPERATIVO NAZIONALE "PER LA SCUOLA, COMPETENZE E AMBIENTI PER L'APPRENDIMENTO" 2014-2020 - FONDO EUROPEO DI SVILUPPO REGIONALE (FESR) – REACT EU**

# **Avviso pubblico prot. n. 0050636 del 27 dicembre 2021 per la realizzazione di ambienti e laboratori per l'educazione e la formazione alla transizione ecologica**

Istruzioni operative per la generazione del CUP tramite Template

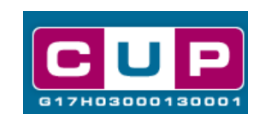

**10/12/2021**

A cura dell'Ufficio V – Monitoraggio degli investimenti pubblici - DIPE

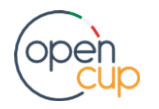

[opencup.gov.it](http://opencup.gov.it/) il portale degli investimenti pubblici in Italia

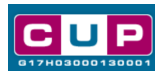

## Premessa

Il presente documento descrive la procedura guidata di generazione dei CUP con riferimento ai progetti di **realizzazione di ambienti e laboratori per l'educazione e la formazione alla transizione ecologica, a cura degli istituti scolastici.**

Tale misura è inerente all'Iniziativa **REACT EU**, nell'ambito del **Programma operativo nazionale "Per la scuola, competenze e ambienti per l'apprendimento"** 2014-2020 – Fondo europeo di sviluppo regionale **(FESR) ––** Asse V – Priorità d'investimento: 13i – (FESR) **"Promuovere il superamento degli effetti della crisi nel contesto della pandemia di COVID-19 e delle sue conseguenze sociali e preparare una ripresa verde, digitale e resiliente dell'economia" – Obiettivo specifico 13.1: Facilitare una ripresa verde, digitale e resiliente dell'economia:**

- **Azione 13.1.3 - "Edugreen: laboratori di sostenibilità per il primo ciclo"**
- **Azione 13.1.4 - "Laboratori green, sostenibili e innovativi per le scuole del secondo ciclo**

In particolare, l'iniziativa **Edugreen** prevede la realizzazione o la risistemazione di laboratori di sostenibilità, quali giardini e orti didattici per favorire negli alunni la comprensione e il rispetto per il mondo naturale.

**Laboratori green** promuove la realizzazione di laboratoriali didattici di "agricoltura 4.0" nell'ottica di favorire nelle generazioni future lo sviluppo di competenze per la creazione di processi e ambienti produttivi sostenibili.

Tali finanziamenti sono erogati in favore di:

- per **l'azione 1** (Edugreen) **istituzioni scolastiche statali** del **primo ciclo** e **istituti omnicomprensivi**, appartenenti alle regioni Abruzzo, Basilicata, Calabria, Campania, Emilia-Romagna, Friuli-Venezia Giulia, Lazio, Liguria, Lombardia, Marche, Molise, Piemonte, Puglia, Sardegna, Sicilia, Toscana, Umbria e Veneto;
- per **l'azione 2** (Laboratori green) **istituzioni scolastiche statali del secondo ciclo e gli istituti omnicomprensivi**, appartenenti alle regioni del Mezzogiorno (Abruzzo, Basilicata, Calabria, Campania, Molise, Puglia, Sardegna, Sicilia).

Per finalizzare la candidatura le istituzioni scolastiche dovranno provvedere alla compilazione di una specifica procedura, tramite piattaforma ministeriale, e alla contestuale **generazione del Codice unico di progetto (CUP)**, secondo le istruzioni indicate nel presente manuale.

Allo scopo di **agevolare gli istituti nella richiesta del CUP**, si è resa disponibile una **procedura guidata e semplificata** attraverso la creazione di *template*, ovvero specifici modelli precompilati. La modalità di utilizzo dei suddetti *template* all'interno del Sistema CUP è descritta di seguito nel dettaglio.

Quanto illustrato nel documento recepisce la soluzione condivisa tra il **[DiPE](http://www.programmazioneeconomica.gov.it/sistema-mipcup/faq/)** della **Presidenza del Consiglio dei Ministri** e la **Direzione generale per i fondi strutturali per l'istruzione, l'edilizia scolastica e la scuola digitale, Ufficio IV – Autorità di Gestione** presso il **Dipartimento per il sistema educativo di istruzione e di formazione** del Ministero dell'istruzione.

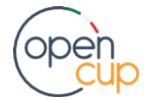

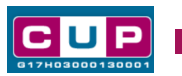

# Il Template: principali caratteristiche

Per la generazione dei CUP relativi all'avviso pubblico in oggetto sono stati realizzati **due distinti Template** contrassegnati rispettivamente dai seguenti codici:

- **2112001– Edugreen** (azione 1)
- **2112002 - Laboratori green** (azione 2)

Ciascun Istituto beneficiario del contributo dovrà generare **un CUP scegliendo il template in base all'Azione (1 o 2) in cui ricade il progetto relativo alla natura prevalente "Acquisto di beni".**

Per gli interventi rientranti nella **azione 1)** scegliere:

Codice Template: **2112001**

### Nome Template: **PON SCUOLA Asse V - EDUGREEN: laboratori di sostenibilità**

Descrizione Template: Realizzazione di ambienti e laboratori per l'educazione e la formazione alla transizione ecologica.

PON SCUOLA 14-20 - Asse V – Priorità d'investimento: 13i – FESR/REACT EU– Obiettivo specifico 13.1 - Facilitare una ripresa verde, digitale e resiliente dell'economia - Azione 13.1.4 - "Edugreen: laboratori di sostenibilità per il primo ciclo".

A chi è rivolto: istituzioni scolastiche statali del primo ciclo e istituti omnicomprensivi, appartenenti alle regioni Abruzzo, Basilicata, Calabria, Campania, Emilia-Romagna, Friuli-Venezia Giulia, Lazio, Liguria, Lombardia, Marche, Molise, Piemonte, Puglia, Sardegna, Sicilia, Toscana, Umbria e Veneto.

Per gli interventi rientranti nella **azione 2)** scegliere:

Codice Template: **2112002**

### Nome Template: **PON SCUOLA Asse V – LABORATORI GREEN**

Descrizione Template: Realizzazione di ambienti e laboratori per l'educazione e la formazione alla transizione ecologica.

PON SCUOLA 14-20 - Asse V – Priorità d'investimento: 13i – FESR/REACT EU– Obiettivo specifico 13.1 - Facilitare una ripresa verde, digitale e resiliente dell'economia - Azione 13.1.4 - **Laboratori green, sostenibili e innovativi per le scuole del secondo ciclo nelle regioni del Mezzogiorno.**

A chi è rivolto: **istituzioni scolastiche statali del secondo ciclo e gli istituti omnicomprensivi**, appartenenti alle regioni del Mezzogiorno (Abruzzo, Basilicata, Calabria, Campania, Molise, Puglia, Sardegna, Sicilia).

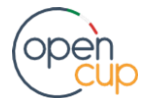

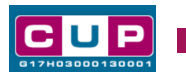

## La procedura guidata di generazione del CUP

- 1. Entrare nell'area riservata del Sistema CUP e cliccare sulla funzione "**Richiesta CUP completo**"
- 2. Inserire nell'apposito campo di **Ricerca Template di riferimento** il codice relativo al template d'interesse come sopra indicato: il codice **2112001** per *Edugreen,*  il codice **2112002** per *Laboratori green*, e cliccare sul tasto "**Vai al Template**".

### **Fig. 1 – Inserimento del Codice Template**

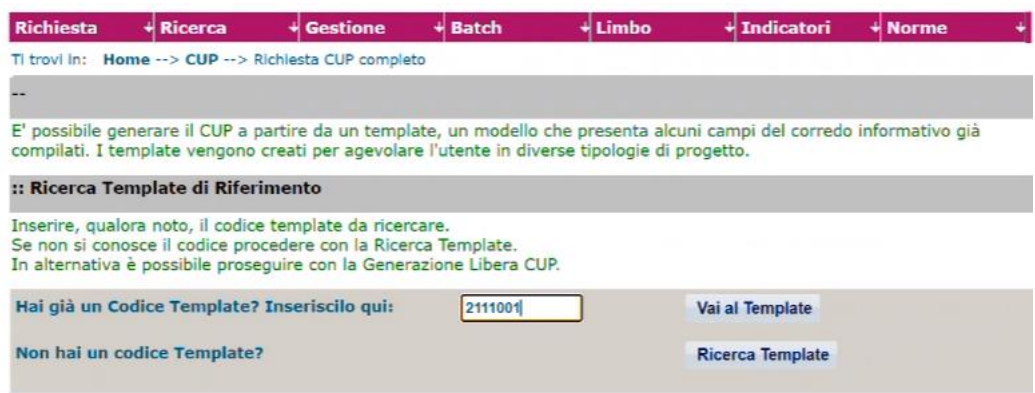

3. Seguire la **procedura di generazione guidata** compilando le schermate nell'ordine previsto.

**Il simbolo** contrassegna le **parti preimpostate** e non modificabili, **oppure corredate da indicazioni utili** da seguire nello specifico contesto. Tutti i campi contrassegnati con il simbolo \* (asterisco) sono obbligatori.

Di seguito è illustrato il dettaglio completo delle informazioni previste nel corredo informativo del CUP.

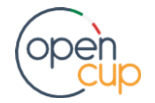

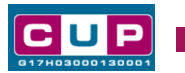

#### **Prima schermata: classificazione e anno di decisione**

Una volta selezionato il template apparirà la prima schermata con le informazioni relative alla classificazione del progetto.

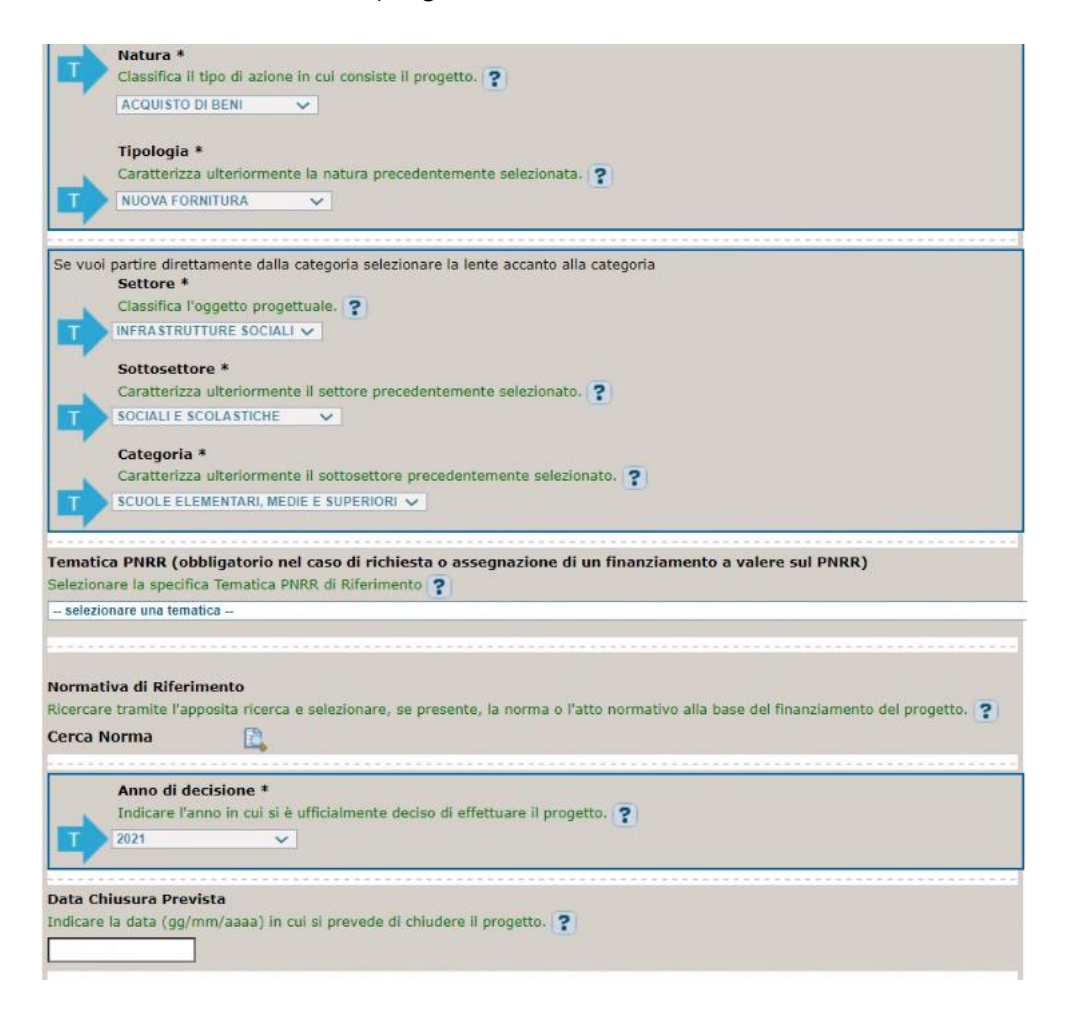

**Natura, Tipologia, Settore, sottosettore e Categoria di intervento**: campi già preimpostati e non modificabili.

**Tematica PNRR**: non selezionare alcuna voce, perché il progetto non rientra tra le linee di finanziamento del Piano Nazionale di Ripresa e Resilienza.

#### **Normativa di riferimento**: non valorizzare

**Anno di decisione**: impostato su 2021 e 2022, non modificabile; selezionare l'anno della decisione amministrativa alla base della decisione del progetto (in ogni caso non superiore all'anno corrente).

**Data chiusura prevista**: campo facoltativo, indicare la data previsionale per il completamento del progetto.

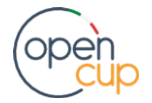

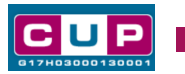

#### **Seconda schermata: CUP Master**

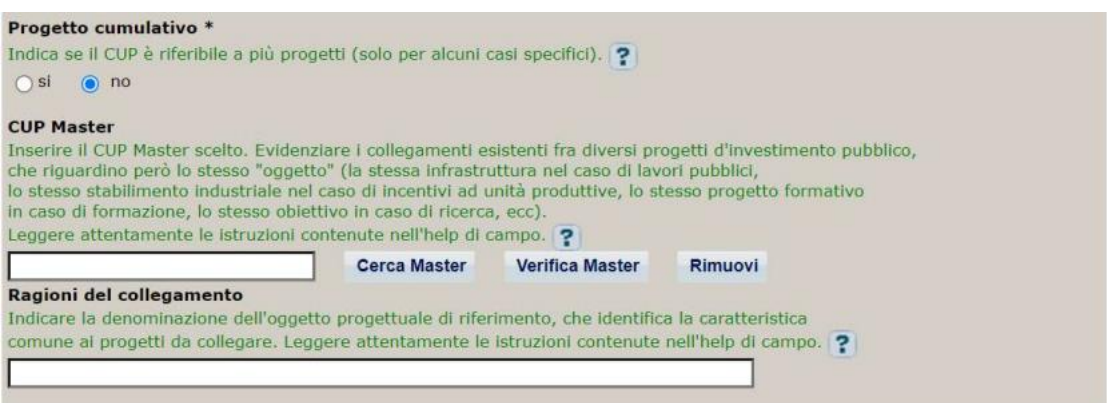

Il CUP Master è uno strumento da utilizzare per collegare altri progetti presenti nel Sistema (anche di natura diversa o registrati in tempi differenti) afferenti alla medesima infrastruttura, in questo caso al medesimo Istituto Scolastico. Per attuare tale collegamento con il CUP che si sta generando, occorre inserire il CUP Master nell'apposito campo sopra indicato (se non già esistente, indicare il primo CUP generato in ordine cronologico per lo stesso Istituto: tale CUP automaticamente diventerà Master per i successivi collegamenti).

Nel campo "Ragioni del collegamento" riportare quindi la denominazione dell'Istituto Scolastico.

**La valorizzazione di tali campi**, seppur consigliata, resta tuttavia **facoltativa**.

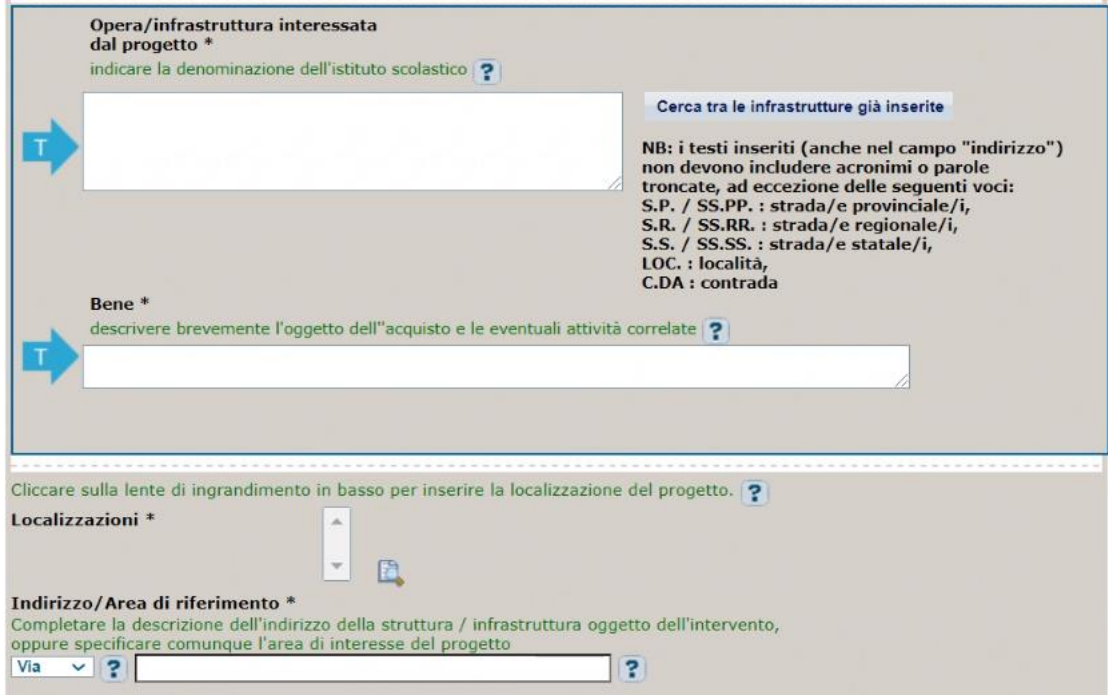

### **Terza schermata, parte 1: descrizione e localizzazione del progetto**

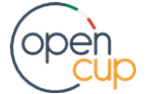

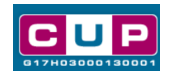

**Opera/infrastruttura interessata dal progetto**: riportare la denominazione dell'istituto.

**Bene**: riportare una breve descrizione dell'oggetto della fornitura e dei servizi /lavori accessori, come ad esempio "*Acquisto di attrezzature per la coltivazione e la irrigazione di orto didattico"* 

**Localizzazione:** selezionare il comune presso cui è situato il plesso principale dell'istituto scolastico cui afferisce l'intervento.

**Indirizzo:** inserire l'indirizzo dell'istituto principale sede di direttivo.

#### **Terza schermata, parte 2: strumento di programmazione e altre info**

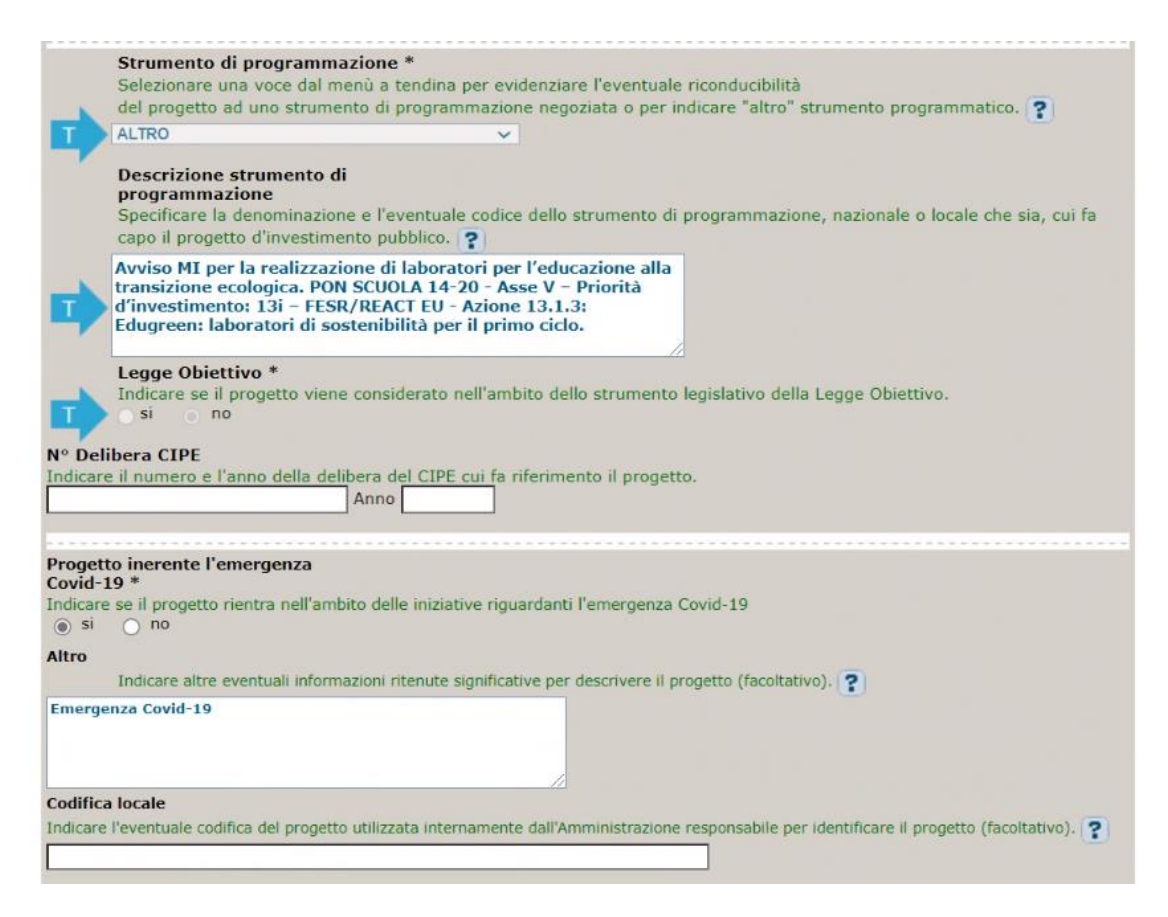

**Strumento di programmazione**: preimpostato a seconda del Template prescelto, non modificabile.

**Legge Obiettivo** impostato su "NO", non modificabile.

**N. Delibera CIPE:** lasciare il campo vuoto.

**Progetto inerente all'emergenza Covid-19:** selezionare "**SI**", il campo **Altro** si valorizzerà automaticamente come riportato in figura.

**Codifica locale:** campo facoltativo, indicare, se prevista, una codifica utilizzata internamente dall'ente per individuare il progetto.

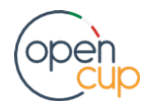

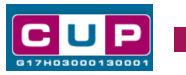

### **Quarta schermata: caratteristiche finanziarie del progetto**

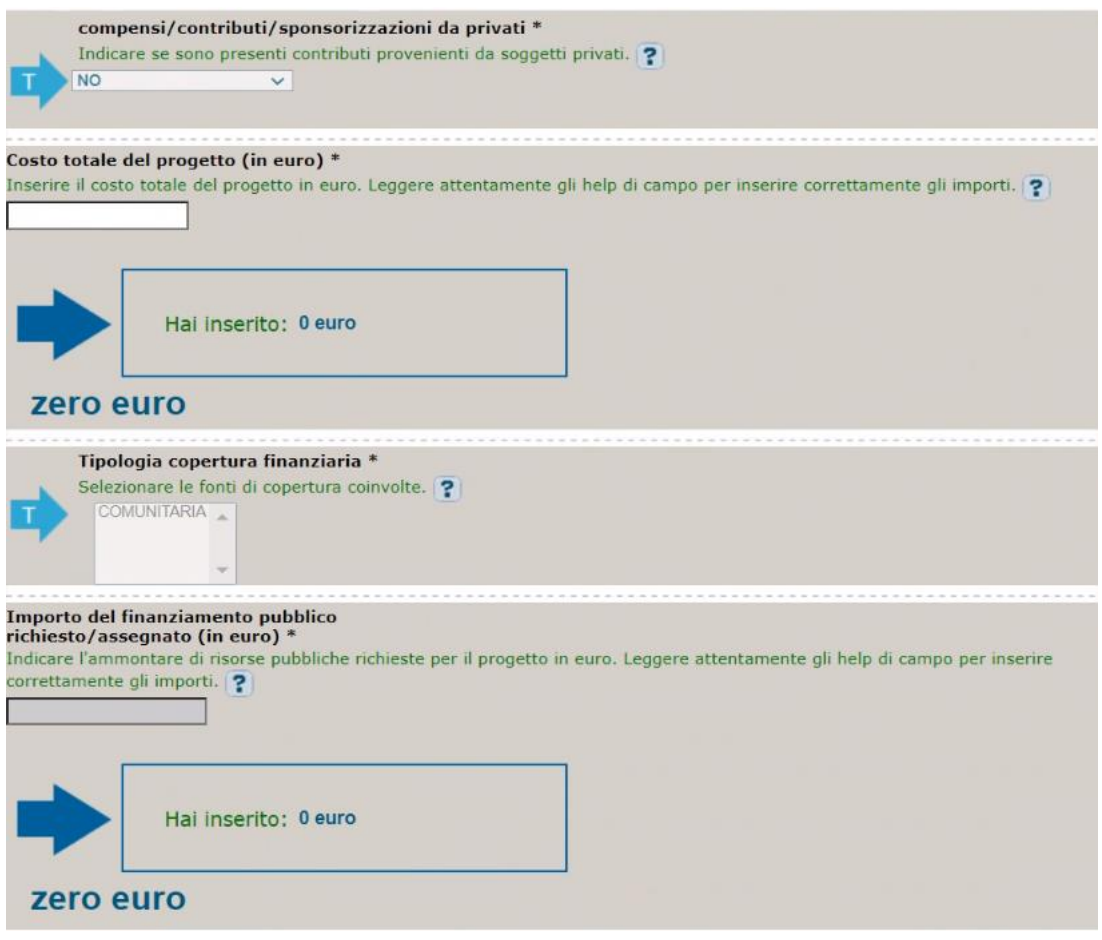

**Compensi/contributi/sponsorizzazioni da privati**: impostato a NO, non modificabile.

**Costo totale del progetto**: indicare l'importo complessivo associato all'intervento.

**Tipologia copertura finanziaria**: preimpostato, non modificabile.

**Importo del finanziamento pubblico**: sarà riportato lo stesso valore dell'importo inserito nel costo.

- 4. Al termine della fase di compilazione delle schermate, proseguendo nella pagina successiva, sarà proposto un **riepilogo** di tutte le informazioni inserite, al fine di una verifica finale da parte dell'utente. Se occorre modificare alcune informazioni, sarà necessario tornare indietro nella procedura di generazione utilizzando gli appositi bottoni in fondo alla pagina. Altrimenti, se le informazioni sono corrette, si può passare al punto successivo.
- 5. Cliccare sul tasto "**Genera CUP**" per terminare la procedura.

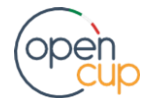